# **Checklist and Notes for KC Submissions to Grants.gov**

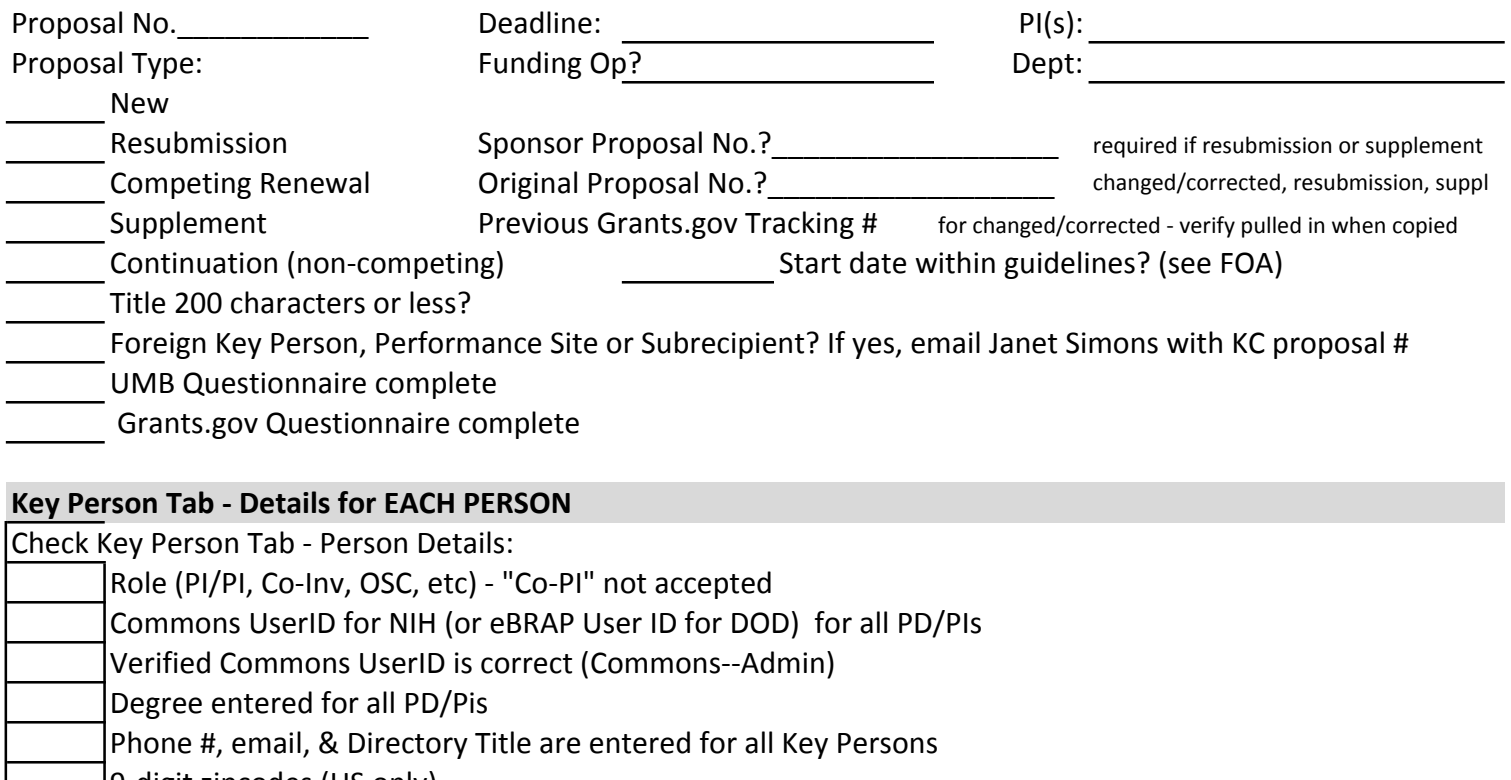

- 9-digit zipcodes (US only)
- Biosketch NIH 5-pg limit; no headers/footers
- COI training?

### **Proposal Tab-Organization Location**

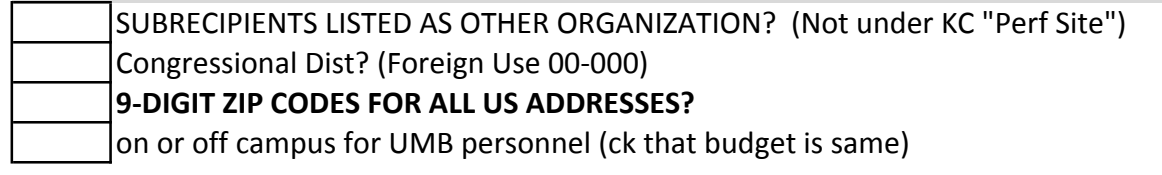

#### **Special Review**

- \* Questionnaire, special review tab, and attachments consistent for animals, humans, select agents?
- \* IF H.S. marked as "exempt" must have been approved as exempt by IRB. If not, must mark as Pending
- \* Status must be "pending" or "approved" If "approved" need appvl date

#### **KC ATTACHMENTS**

- \* Each attachment (incl sub budget just) has a different file name; <20 characters with no special characters
- \* Attachment description in KC (e.g., Other Attachments) <20 characters, no special characters
- \* No blank pages. No headers/footers on any attachments
- \* All attachments are PDF, 8 1/2 x 11; 11 point font size; at least .50" margins (check FOA for exceptions)
- \* Sponsor page limits checked and correct
- \* Sponsor required attachments checked and correct
- \* Subrecipient Commitment Form attach at Internal Attachments; required for each subrecipient

# **Checklist and Notes for KC Submissions to Grants.gov**

### **BUDGETS**

### THE VERSION OF THE SUB BUDGET FORMS MUST MATCH THE VERSION OF THE OVERALL APPL

#### **MODULAR**

### FOR NIH (only) USE MODULAR BUDGETS WHEN DIRECT COSTS ARE LESS THAN \$250,000

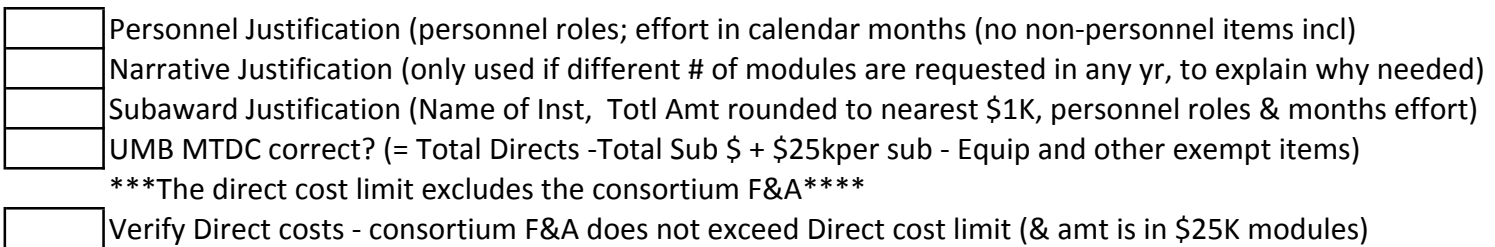

Verify F&A amount is correct (MTDC x F&A rate)

#### **R&R DETAILED BUDGET**

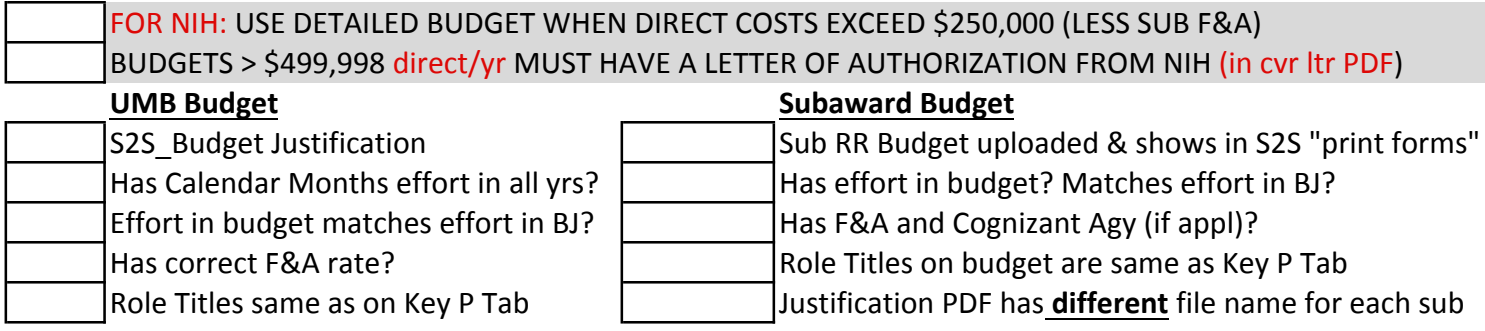

### MTDC (Exemptions from F&A Base Calculation)

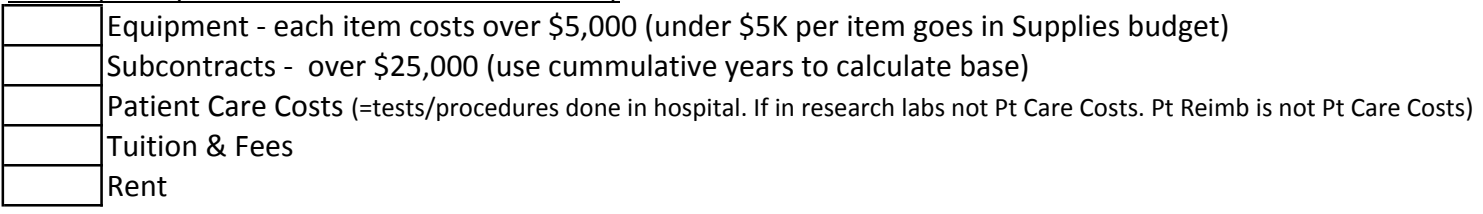

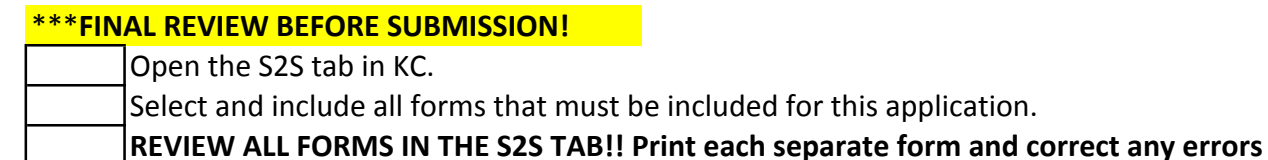

# **Checklist and Notes for KC Submissions to Grants.gov**

### How to Submit a Change Corrected Application when application has been assigned an AN number

- 1. Write down financial department from old proposal
- 2. Copy Proposal
- 3. Mark as Change Corrected application S2S Tab Opportunity Submission Type
- 4. Enter IP# from first submission in the original proposal field (on Proposal Tab)
- 5. Enter prev. GRANT number on Proposal Tab/Sponsor & Program Info/Previous Grants Tracking ID #
- 6. Certify PI on Key Personnel Tab & add Owner Department for Center in Unit Details (if not there)
- 7. Enter Financial Department on Custom Data Tab
- 8.\_\_\_\_\_\_Finalize Attachments
- 9. Finalize Budget (Check Modular if appl. Check that RR sub budgets are uploaded if applicable)
- 10. Permissions Tab If needed, add departmental personnel and PI here
- 11. Don't forget to make your changes to correct the Errors found by Commons
- 12. Refuse/reject prior application in Commons
- 13. Bypass and approve the proposal
- 14. Submit proposal S2S
- 15. Triage the new proposal to yourself in Action Form (do not click button to send to the dept) (note in Action Form Comments that this is changed/corrected to replace  $AF #$ )

## Application was rejected with errors from grants.gov, and never made it to the agency. (NIH & DOD) OR, No AN# has been assigned by Commons. No need to mark as change corrected.

- 1. Write down financial department from old proposal
- 2. Copy Proposal
- 3. \_\_\_\_\_ Enter IP# from first submission in the original proposal field (on Proposal Tab)
- 4. \_\_\_\_\_ Do not enter previous GRANT tracking number (remove if auto-copied by KC)
- 5. Certify PI on Key Personnel Tab & add Owner Department for Center in Unit Details (if not there)
- 6. Enter Financial Department on Custom Data Tab
- 7. Finalize Attachments
- 8.\_\_\_\_\_ Finalize Budget (Check Modular if appl. Check that RR sub budgets are uploaded if applicable)
- 9. Permissions Tab If needed, add departmental personnel and PI here
- 10. Don't forget to make your changes to correct the Errors found by Commons
- $***$ See 13-15 above $***$

# **How to Bypass a Proposal**

Open to Proposal Actions Tab

- View the Route Log
- View the Show Future

Super User Action:

Select FYI (if showing) and Approve

Write Comments

# Click-**Take Selected Actions**

Click on Custom Data Tab then Return to Proposal Actions Tab (this refreshes record allowing you to go on) Repeat steps above until proposal is at SPA level